## How to connect to an IP-based printer

## **General**

This manual describes how you can install each one of the four printers of the IAASARS institute to a MAC machine. The information presented below has been tested in MACOS X 10.6.8 snow leopard. For earlier versions there are may be some small differences.

Before you start you make sure you are connected to the internet. Also choose and write down the IP address and the name of the printer you would like to install. The table below summarizes all the information you will need in order to proceed with the installation.

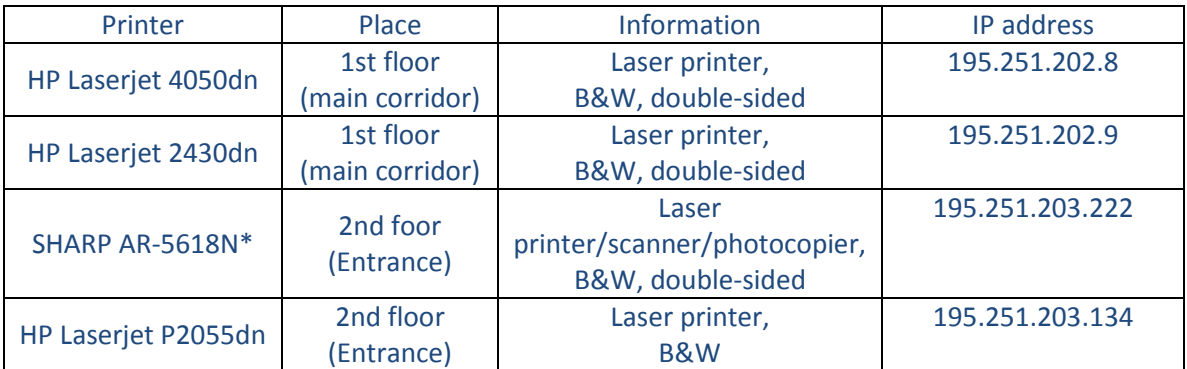

\*Currently this printer is not supported for MACcomputers so we suggest avoiding installation. You can proceed and install this printer using other drivers but this procedure is uncertain.

## **Steps in order to connect to an IP-capable printer**

- 1. Choose one of the four printers which are listed in the above table. Note that there are no official Mac drivers for [SHARP AR-5618N.](http://www.sharp-cee.com/cps/rde/xchg/scee/hs.xsl/-/html/product_details.htm?product=AR5618N&cat=341) Use can proceed and use generic drivers but it is uncertain if the installation is going to work.
- 2. From the Apple menu choose System Preferences.
- 3. From the View menu choose Print & Fax.
- 4. If the padlock icon in the lower left corner of the System Preferences window is locked, click it and enter an administrator name and password to unlock it.
- 5. Click the Add printer (+) icon at the bottom of the Printers pane to open the Add Printer window.
- 6. Click the IP button on the toolbar.
- 7. IP printers have three printing protocols to choose from.
	- a. HP Jetdirect Socket: Some HP and other printer manufacturers use this protocol.
- b. Internet Printing Protocol IPP: Modern printers and printer servers use this protocol.
- c. Line Printer Daemon LPD: Earlier printers and print servers may use this protocol. The appropriate option for IAASARS printers is the HP Jetdirect protocol.
- 8. Click the Address field and enter the IP address of your printer (all IPs are listed in the Table at the beginning of this document). When your Mac communicates with your IP-capable printer the message "Valid and complete address" appears below the Address field. If the message "Invalid or incomplete address" appears, make sure the IP address is properly entered.
- 9. Click the Name field and add the name of the printer (optional).
- 10. Check the "Print Using" field and verify that the correct printer driver has been selected. If your Mac is not able to automatically determine the print driver needed, choose the option "Select Printer Software" from the Print Using pop-up menu in the Add Printer window. Enter your printer model in the search field to quickly find the appropriate driver and click ok. The associated printer driver is now in the Print Using menu. Skip to step 12.
- 11. In the rare case where the driver of the printer is not found then you have to install the official drivers from the links below.
	- **a. HP LajerJet P2055:**  [http://h20566.www2.hp.com/portal/site/hpsc/public/psi/swdHome/?lang=en&cc=](http://h20566.www2.hp.com/portal/site/hpsc/public/psi/swdHome/?lang=en&cc=us&sp4ts.oid=3662058) [us&sp4ts.oid=3662058](http://h20566.www2.hp.com/portal/site/hpsc/public/psi/swdHome/?lang=en&cc=us&sp4ts.oid=3662058)
	- **b. HP Laserjet 4050dn:**

**[http://h20566.www2.hp.com/portal/site/hpsc/template.PAGE/public/psi/setupI](http://h20566.www2.hp.com/portal/site/hpsc/template.PAGE/public/psi/setupInstallResults/?sp4ts.oid=25475&spf_p.tpst=psiContentResults&spf_p.prp_psiContentResults=wsrp-navigationalState%3Daction%253Ddoclist%257Ccontentid%253DK.02.03&javax.portlet.begCacheTok=com.vignette.cachetoken&javax.portlet.endCacheTok=com.vignette.cachetoken) [nstallResults/?sp4ts.oid=25475&spf\\_p.tpst=psiContentResults&spf\\_p.prp\\_psiCont](http://h20566.www2.hp.com/portal/site/hpsc/template.PAGE/public/psi/setupInstallResults/?sp4ts.oid=25475&spf_p.tpst=psiContentResults&spf_p.prp_psiContentResults=wsrp-navigationalState%3Daction%253Ddoclist%257Ccontentid%253DK.02.03&javax.portlet.begCacheTok=com.vignette.cachetoken&javax.portlet.endCacheTok=com.vignette.cachetoken) [entResults=wsrp-](http://h20566.www2.hp.com/portal/site/hpsc/template.PAGE/public/psi/setupInstallResults/?sp4ts.oid=25475&spf_p.tpst=psiContentResults&spf_p.prp_psiContentResults=wsrp-navigationalState%3Daction%253Ddoclist%257Ccontentid%253DK.02.03&javax.portlet.begCacheTok=com.vignette.cachetoken&javax.portlet.endCacheTok=com.vignette.cachetoken)**

**[navigationalState%3Daction%253Ddoclist%257Ccontentid%253DK.02.03&javax.p](http://h20566.www2.hp.com/portal/site/hpsc/template.PAGE/public/psi/setupInstallResults/?sp4ts.oid=25475&spf_p.tpst=psiContentResults&spf_p.prp_psiContentResults=wsrp-navigationalState%3Daction%253Ddoclist%257Ccontentid%253DK.02.03&javax.portlet.begCacheTok=com.vignette.cachetoken&javax.portlet.endCacheTok=com.vignette.cachetoken) [ortlet.begCacheTok=com.vignette.cachetoken&javax.portlet.endCacheTok=com.vi](http://h20566.www2.hp.com/portal/site/hpsc/template.PAGE/public/psi/setupInstallResults/?sp4ts.oid=25475&spf_p.tpst=psiContentResults&spf_p.prp_psiContentResults=wsrp-navigationalState%3Daction%253Ddoclist%257Ccontentid%253DK.02.03&javax.portlet.begCacheTok=com.vignette.cachetoken&javax.portlet.endCacheTok=com.vignette.cachetoken) [gnette.cachetoken](http://h20566.www2.hp.com/portal/site/hpsc/template.PAGE/public/psi/setupInstallResults/?sp4ts.oid=25475&spf_p.tpst=psiContentResults&spf_p.prp_psiContentResults=wsrp-navigationalState%3Daction%253Ddoclist%257Ccontentid%253DK.02.03&javax.portlet.begCacheTok=com.vignette.cachetoken&javax.portlet.endCacheTok=com.vignette.cachetoken)**

- **c. HP Laserjet 2430dn: [https://h20566.www2.hp.com/portal/site/hpsc/public/psi/swdHome/?sp4ts.oid=](https://h20566.www2.hp.com/portal/site/hpsc/public/psi/swdHome/?sp4ts.oid=457446) [457446](https://h20566.www2.hp.com/portal/site/hpsc/public/psi/swdHome/?sp4ts.oid=457446)**
- 12. Click the add button. Next, your Mac establishes an IP connection to your printer and displays "Determine installable options". The software may offer printing options. Accept them if you like and clicks continue. Once your Mac finishes communicating with the printer, creates your printer queue.